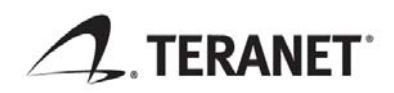

GeoWarehouse® 2009 Quick Start Guide

Version 1.0 December 2008

# Copyright notice

Copyright © 2008 Teranet Inc. All rights reserved. No part of this publication may be copied without the express written permission of Teranet Inc.

# **Table of Contents**

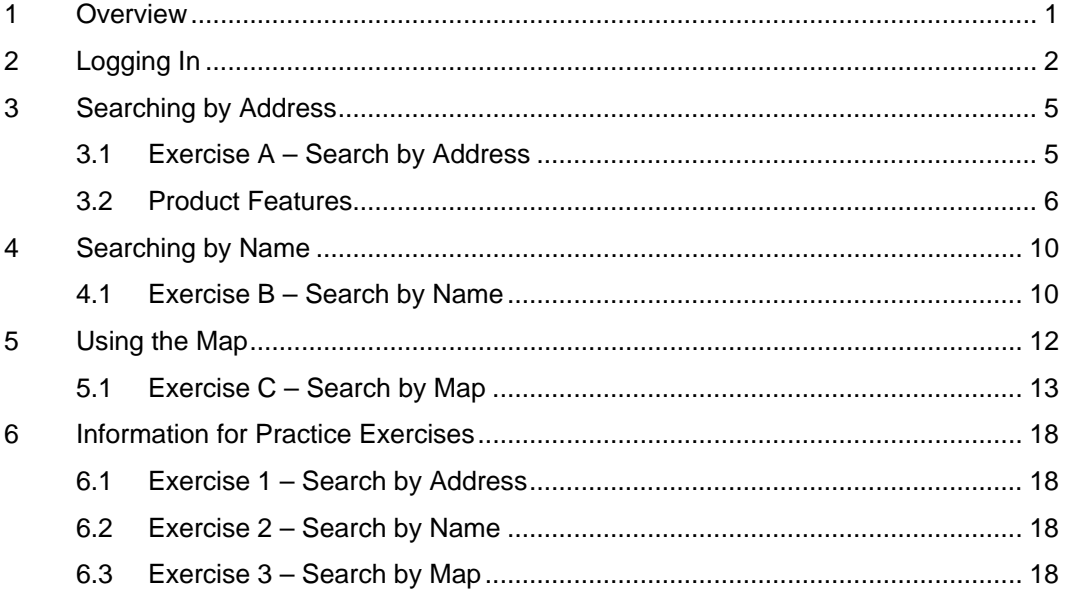

## <span id="page-3-0"></span>1 Overview

This quick reference guide will help you become comfortable with the basic functions of the GeoWarehouse® service.

The guide includes three exercises that cover the most commonly used features:

- Searching by Address
- Searching by Name
- Using the Map

## <span id="page-4-0"></span>2 Logging In

When you log in for the first time, you must accept the License Agreement and complete your User Profile.

#### **To log on to GeoWarehouse 2009:**

1. In your browser, enter **www.geowarehouse.ca**. The GeoWarehouse login page displays.

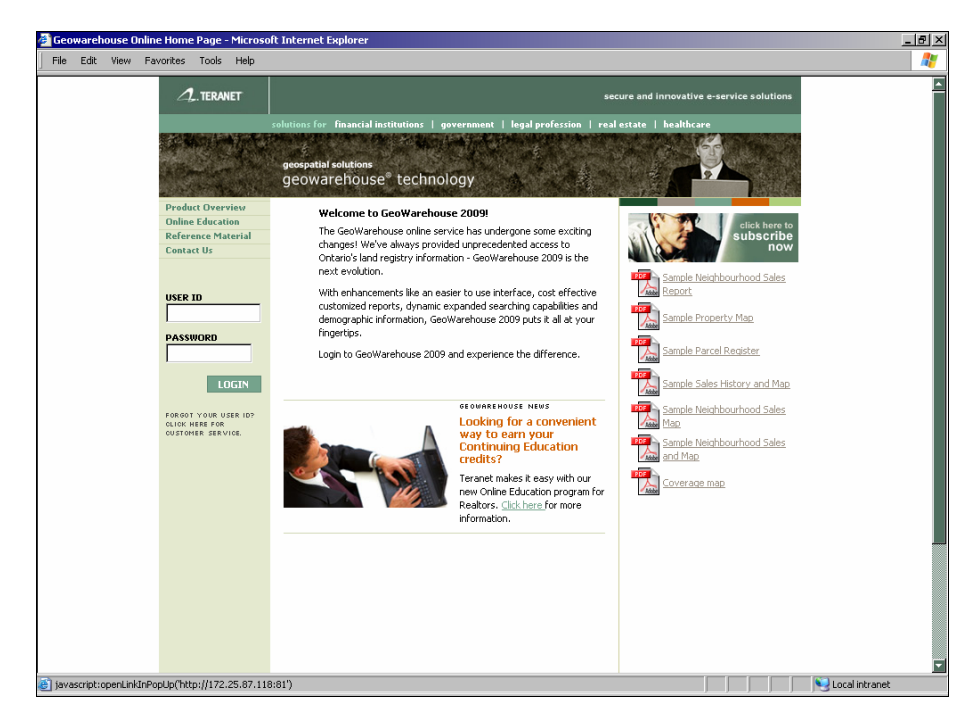

- 2. In the **User Name** field, enter your user name.
- 3. In the **Password** field, enter your password.
- 4. Click **Login** and the following screen displays.

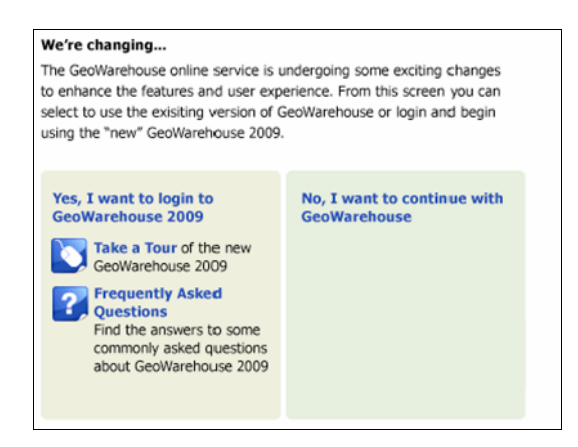

5. You have the option to choose to access the new GeoWarehouse 2009 by clicking **Yes, I want to login to GeoWarehouse 2009**. If you want to continue using the existing GeoWarehouse click on the **No, I want to continue with GeoWarehouse**.

Please note that access to the old GeoWarehouse will be phased out in Early 2009. Details on the phase out will be provided to each Real Estate Board.

6. A similar login page displays and you must login again using the same credentials as before. It is recommended that you bookmark this page to bypass steps 1-5 for future access to GeoWarehouse 2009. Teranet is working with your MLS provider to provide direct access to the GeoWarehouse from your MLS system in early 2009.

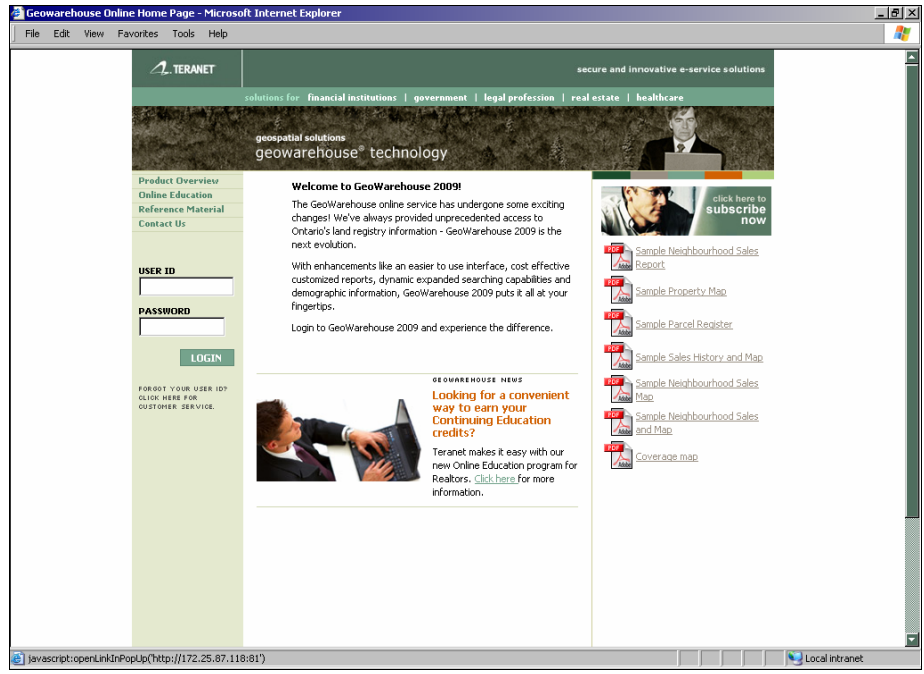

- 7. In the **User Name** field, enter your user name.
- 8. In the **Password** field, enter your password.
- 9. The terms of the license agreement display. You must accept the terms in order to access the system.

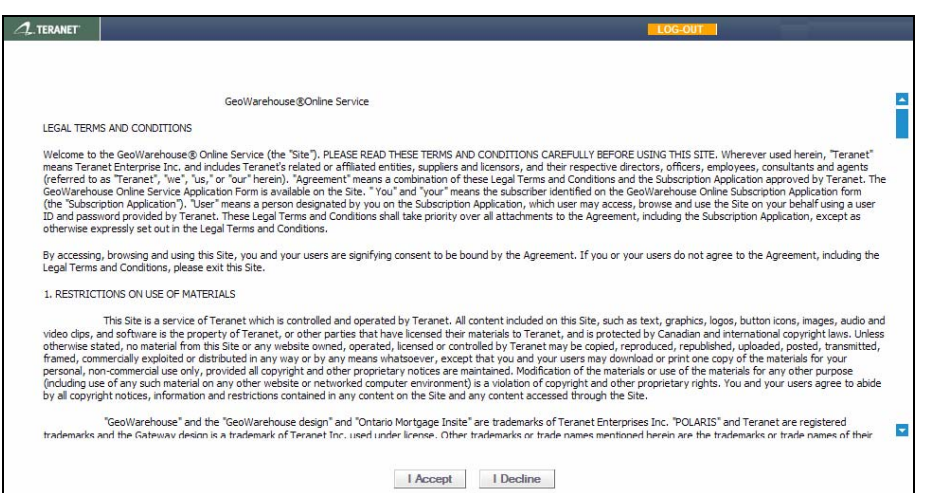

- 10. Click **I Accept**.
- 11. The **My GeoWarehouse** page displays.

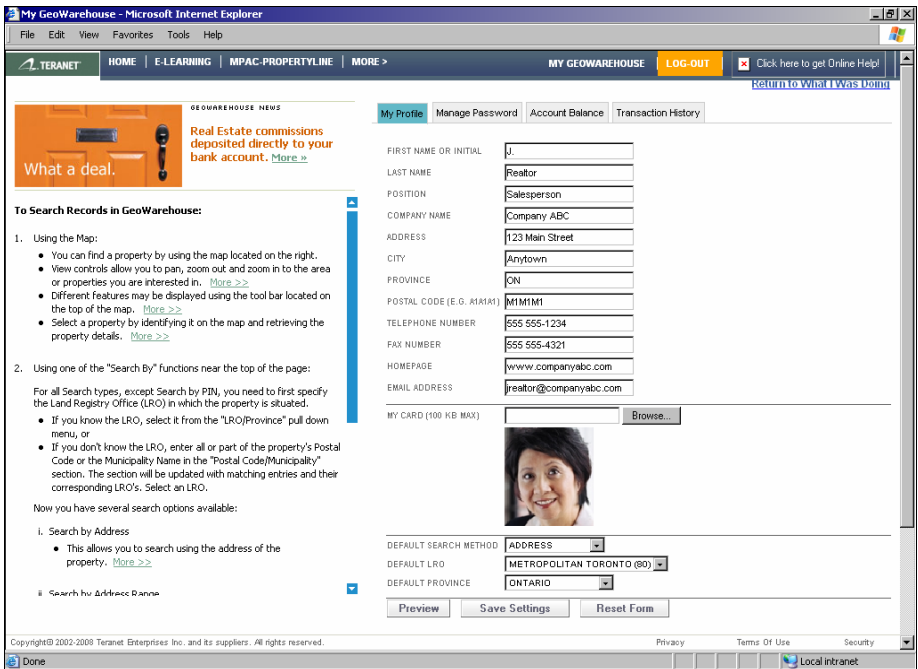

- 12. Enter your profile information. **First Name or Initial**, **Last Name**, and **Email Address** are all mandatory.
- 13. [**Optional**] Upload a photo of yourself or your company logo through the **My Card** option.
- 14. From the **Default Search Method** menu, select which search method you would like to make your default.
- 15. From the **Default LRO** menu, select the LRO you most often search.
- 16. Click **Save Settings**. Your User Profile has now been set. You may edit the information at anytime through the **My GeoWarehouse** link. You are now ready to use the system.

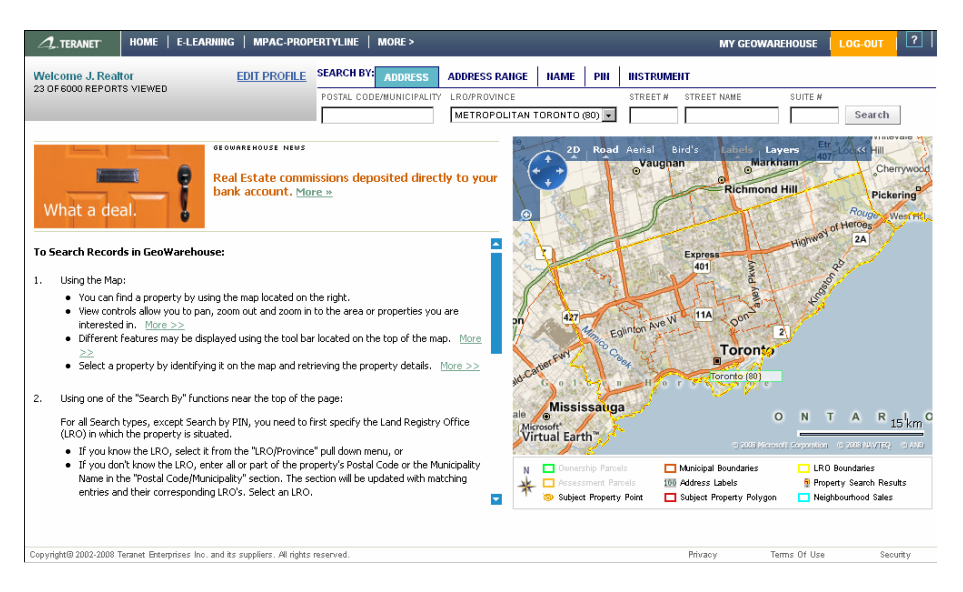

## <span id="page-7-0"></span>3 Searching by Address

In this exercise, we will look at how to locate a property using Search by Address. To search by Address the only information you need is a partial street address (a number and at least two characters of the street name).

All searches include an auto address suggestion. As you enter a street name, the system will display a list of matching street names in that LRO. For example, if you enter "Georg" the list will display "George St", "St. George Street", "Georgian College", etc. You may select from this list or you may finish entering your data.

For this exercise, we will search for 903 Rand Ave in Ottawa. It is assumed that you have already logged into the system.

### 3.1 Exercise A – Search by Address

#### **To find a property by Address:**

1. If not already selected, click **Address**.

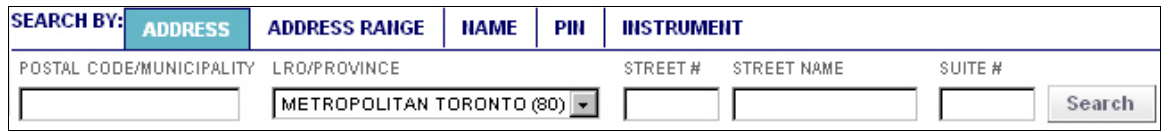

2. From the **LRO/Province** menu, select Ottawa Carleton (04). It is important that you are in the correct LRO when searching by address. Only records for the selected LRO will be searched.

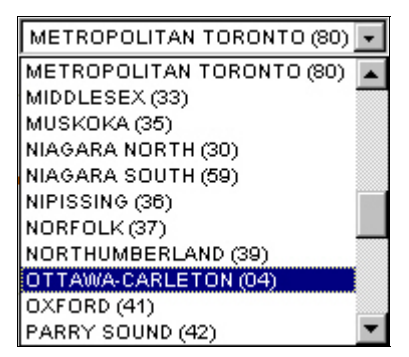

- 3. In the **Street #** field, enter 903.
- 4. In the **Street name** field, enter Rand. As you type, notice how the system suggests matching street names that are in the LRO. You may select the street name from this list.

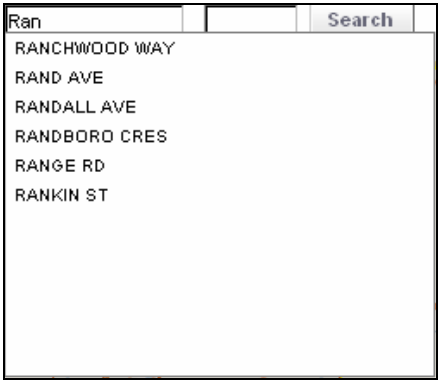

5. Click **Search**. The system returns one matching property.

<span id="page-8-0"></span>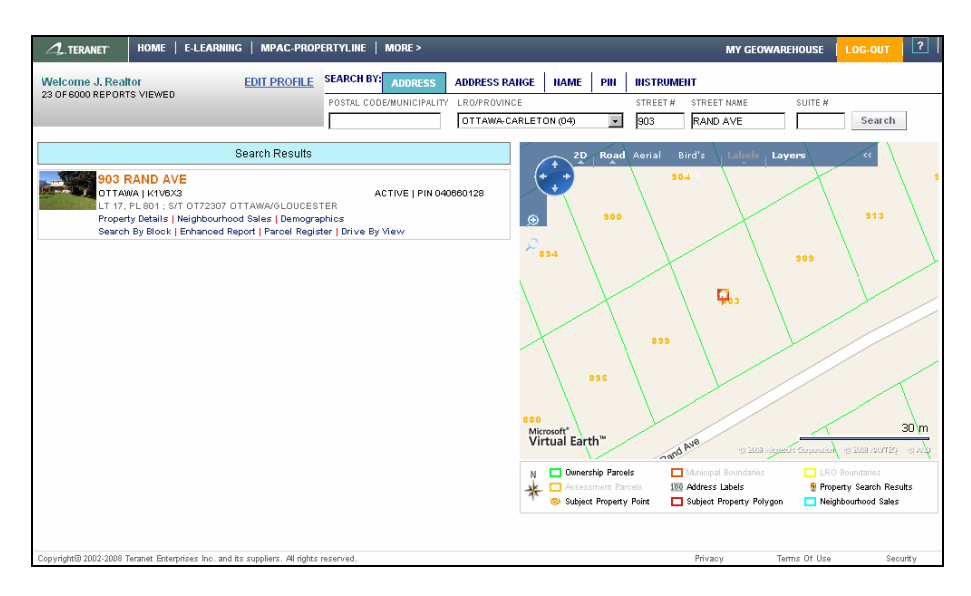

6. Now that you have located the property of interest, you may run reports, view the property, or perform another search.

### 3.2 Product Features

Next, let's look at a few of the options available to you now that you have located a property of interest.

#### **3.2.1 Property Details and House View**

The Property Details contains the Land Registry Information, the Assessment Information (if available) and the Sales History Information. The Property Details also provides an aerial view of the subject property. For a more detailed image of the property, you would select House View.

#### **To view the Property Details:**

1. Click the **Property Details** link. The **Property Details** report opens.

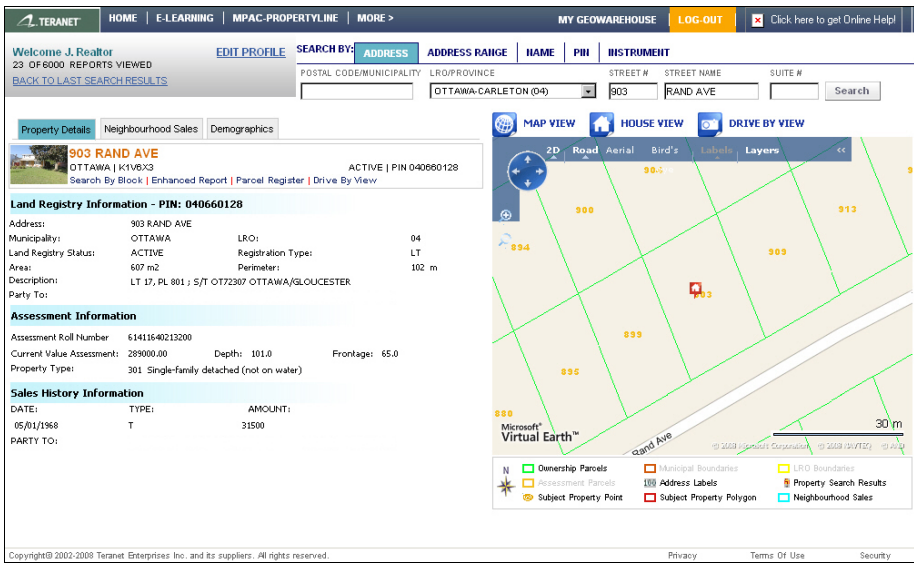

2. Scroll through the report.

3. Click **House View**. The map shows an image of the house.

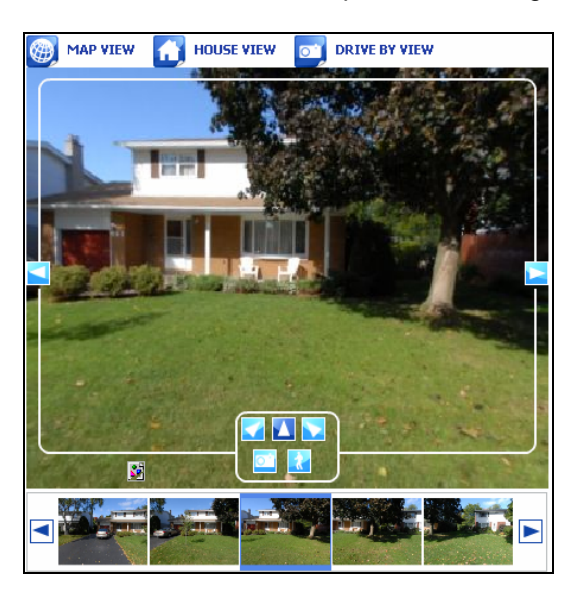

4. Use the arrow buttons to view the property from different angles.

### **3.2.2 Neighbourhood Sales**

The Neighbourhood Sales feature enables you to produce reports indicating local market sales activity including all registered transfers, not just MLS sales. It also helps realtors determine and defend appropriate selling prices for listings.

**To view the Neighbourhood Sales:** 

1. Click the **Neighbourhood Sales** tab. From here you can create a sales report.

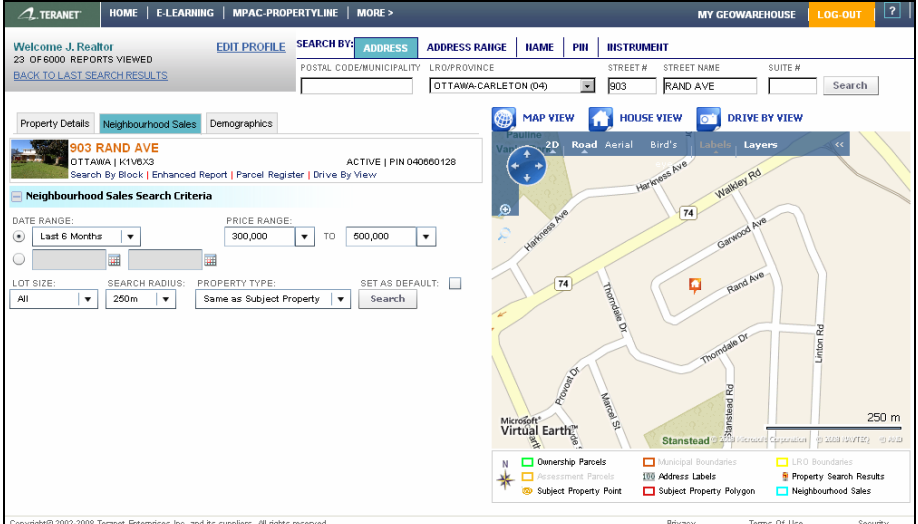

- 2. From the **Date Range** menu, select **Last Year**.
- 3. From the **Price Range** menus, select **300,000 to 400,000**.
- 4. From the **Search Radius** menu, select **1000m**.
- 5. Leave the other fields at their defaults.
- 6. Select the **Set as Default** option to make these settings your default settings for Neighbourhood searches. You may change these at anytime.
- 7. Click **Search**. The **Neighbourhood Sales Results Count** returns how many properties matched your criteria. If too many results were found or no results were found, you may want to adjust your search criteria. In this case, four results were found.

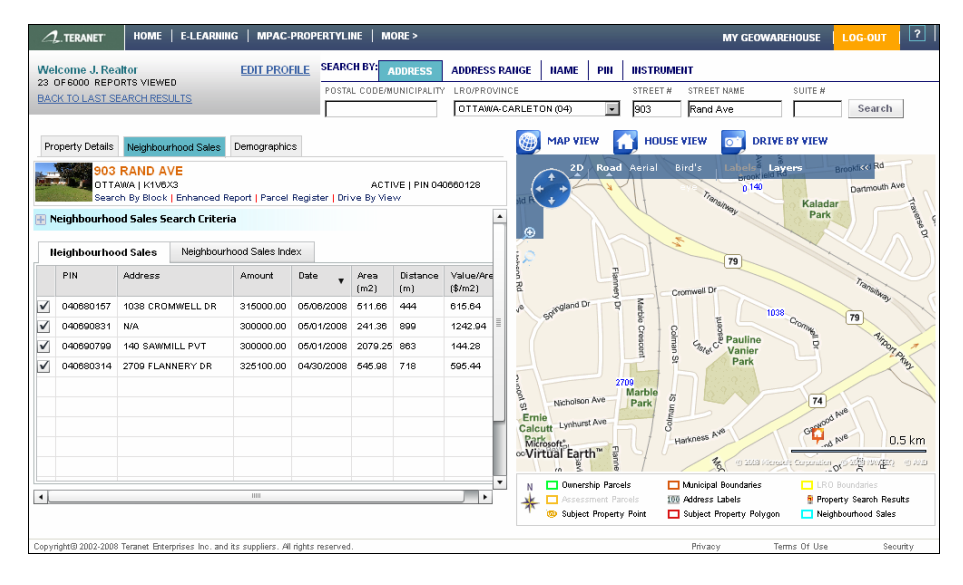

8. Click **Show Results**. The **Neighbourhood Sales** report displays.

9. Click the **Neighbourhood Sales Index** tab to view.

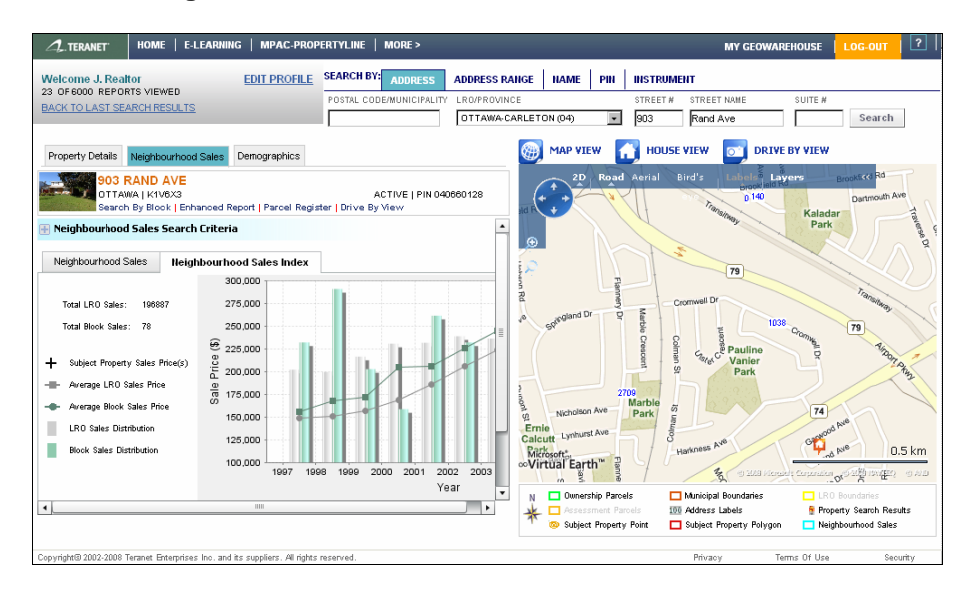

#### **3.2.3 Demographics Report**

The Demographic Report displays the demographic information for the area surrounding the subject property. All demographic information is provided by a Generation 5 Mathematical Technologies Inc.

The system will display the postal codes used to related demographics for the Subject Party. These postal codes contain a minimum of 25 addresses. If the postal code does not contain the minimum amount of properties, it will be combined with surrounding postal codes until the minimum is met.

#### **To view the Demographics report:**

1. Click the **Demographics** tab. The Demographics report displays with the **Population** tab selected.

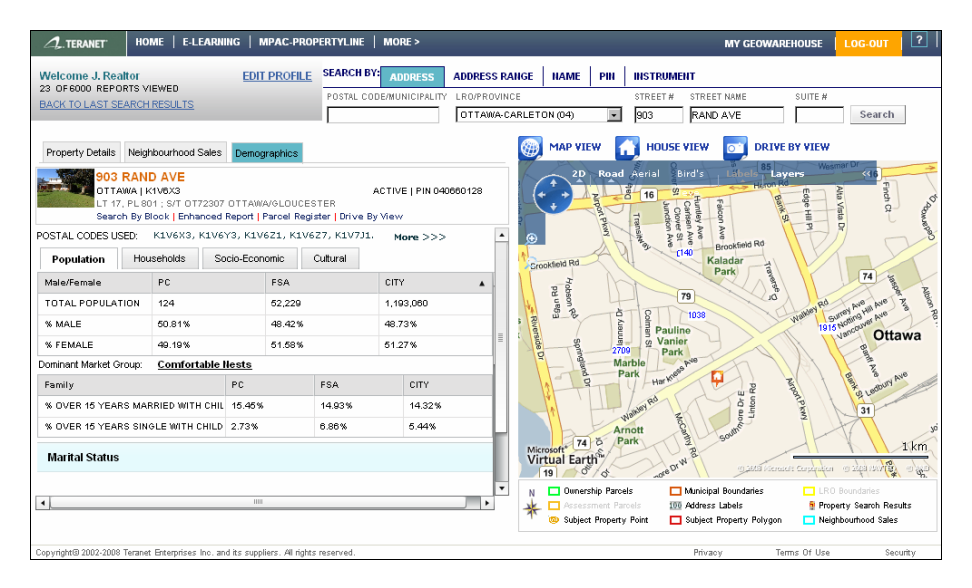

2. Click each of the links (**Dominant Market Group**; **Households**; **Socio-Economic; Cultural**) and scroll through the reports.

### **3.2.4 Enhanced Report**

The Enhanced Report combines the Property Details Report, the Neighbourhood Sales and Map Report, and the Demographic Information Report in one printer-friendly report.

#### **To view the Enhanced report:**

1. Click the **Enhanced Report** link. The **Enhanced Report** opens in a new window.

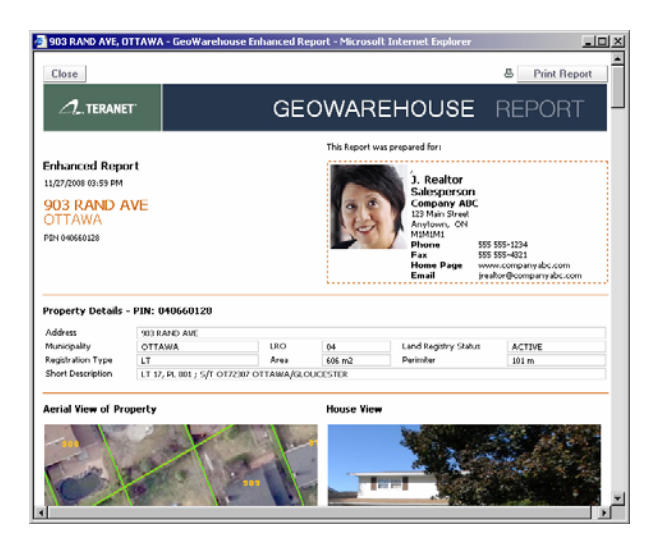

2. Scroll through the report.

## <span id="page-12-0"></span>4 Searching by Name

The Name Search function allows you to search for a property based on the owner's or corporation's name. The owner's name is determined by the name that is listed as "Party To" on the registered Transfer type document.

When searching by name, it is best to enter as much of the name as possible in order to narrow your search. You must enter at least two characters in the Name or Corp field to complete a search. Completing the First Name field is optional.

Entering a complete name (for example, Joan Smith) could result in multiple findings of different persons with the same name. You will have to make the distinction between properties having the same name by looking at the Property Identification Information.

### 4.1 Exercise B – Search by Name

#### **To find a property by Name:**

1. Click **Name**. The **Search** fields update.

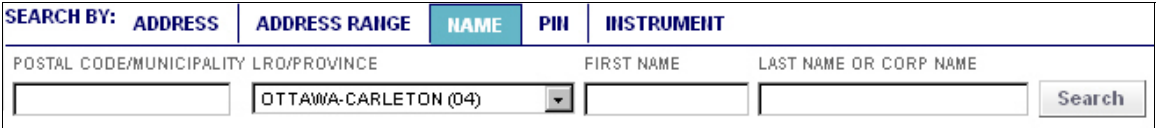

2. From the **LRO/Province** menu, select **Metropolitan Toronto (80)**. Again, it is important to ensure that you are in the correct LRO as only records in the selected LRO will be searched.

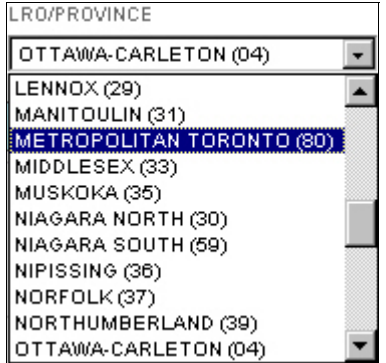

- 3. In the **First name** field, enter **Tho**. You do not need to enter full names as the system includes a wildcard search. This means that the system will return all names that include the string entered in the field. In this instance, the system will return all names that include "Tho".
- 4. In the **Last name** field, enter **Beg**. Again, this field includes a wildcard search and will return all names that begin with "Beg" and meet the first name criteria.
- 5. Click **Search**. The system returns the following results.

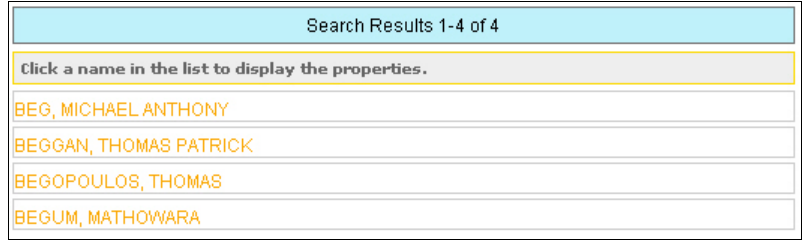

6. Click **Beggan, Thomas Patrick**. All properties owned by Thomas Patrick Beggan display.

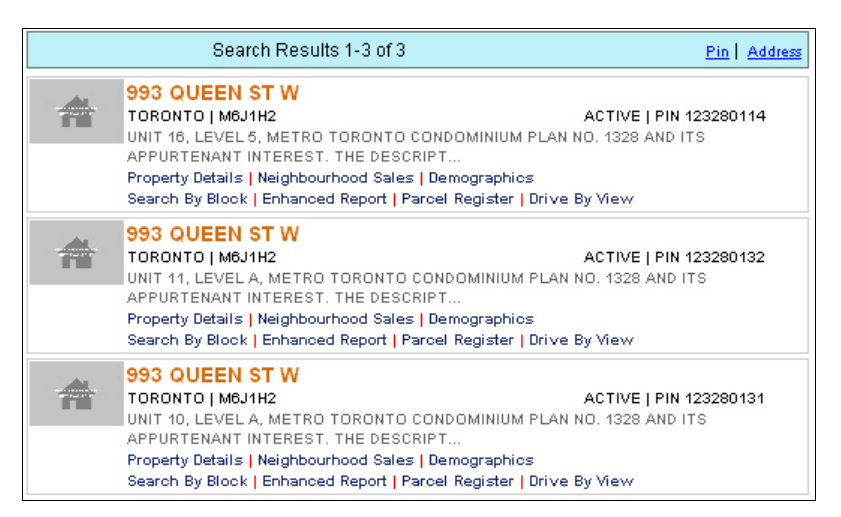

- 7. Notice that he owns three properties in the same condominium complex. These could be a unit, parking spot, and/or storage.
- 8. From here, you may run reports, view a property, or perform another search.

## <span id="page-14-0"></span>5 Using the Map

The Map allows you to navigate and search within it. Locating a property using the map is useful if you do not have an exact address for a property but do know the general location. It is also useful for viewing specific neighbourhoods and their amenities.

To search within the Map viewer, you simply need to point and click. There are various tools available within the viewer to enhance the search. Before we search by map, let's look at the map controls.

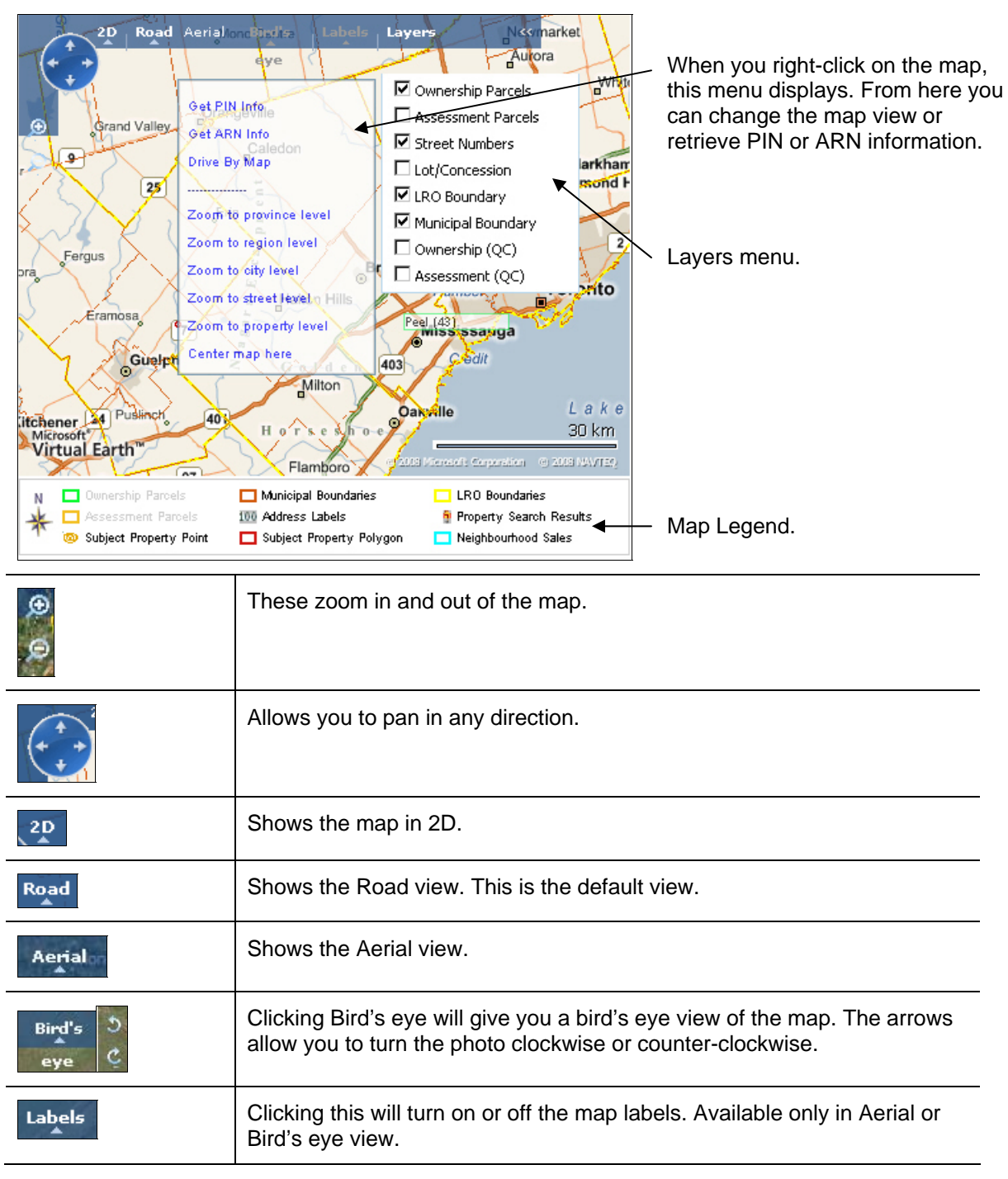

### <span id="page-15-0"></span>5.1 Exercise C – Search by Map

In this exercise, we will use the map tools to locate a property in Brampton.

#### **To find a property using the Map:**

1. From the **LRO/Province** menu, select **Peel (43)**. The region of Peel displays in the map.

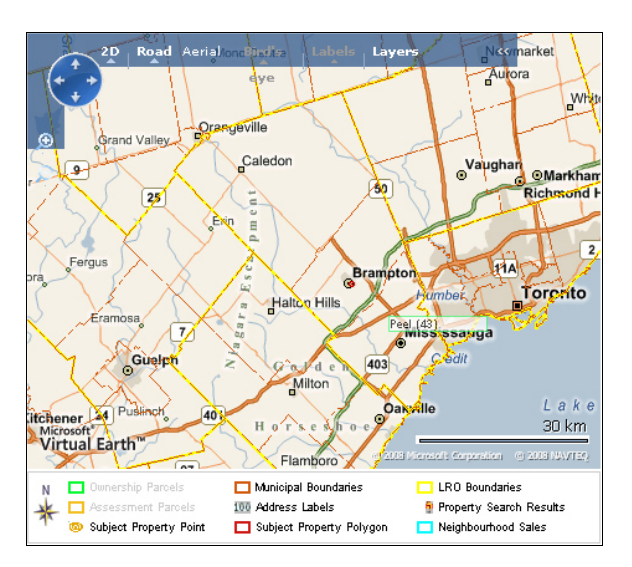

2. Right-click on Brampton to display the shortcut menu then click **Zoom to city level**. The map displays Brampton at the city level.

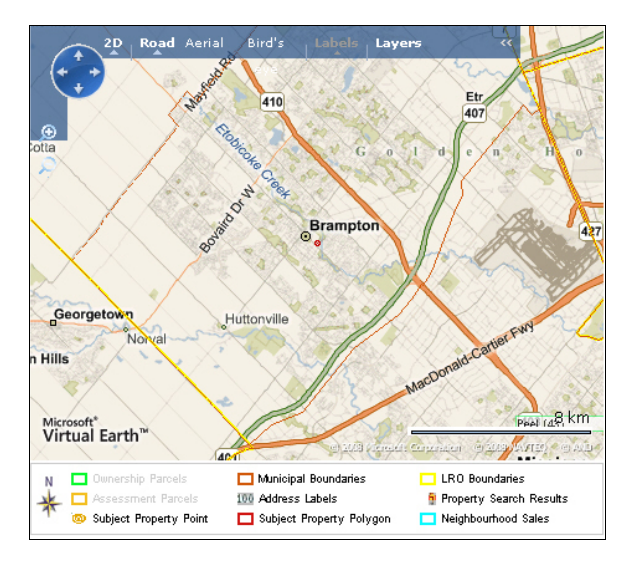

3. Right click the 410 highway icon to display the menu then click **Zoom to street level**.

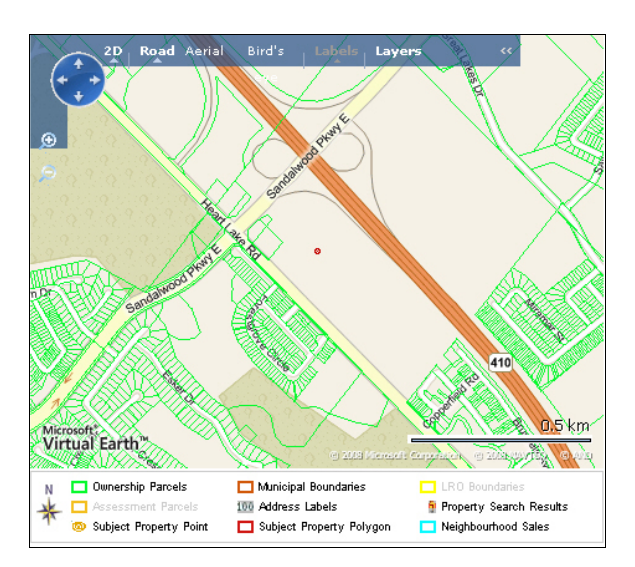

4. **Pan** West (left) until you see Royal Palm Drive (you may also need to pan to the south).

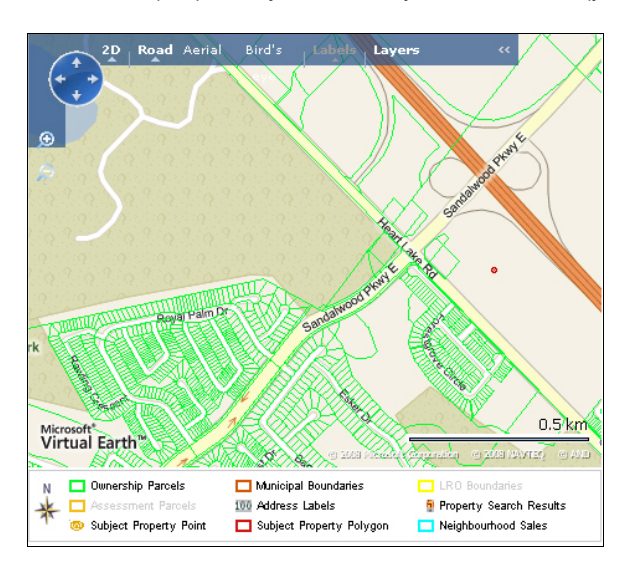

5. Use the **Zoom** and **Pan** controls to find the intersection of Royal Palm Drive and Barrington Crescent.

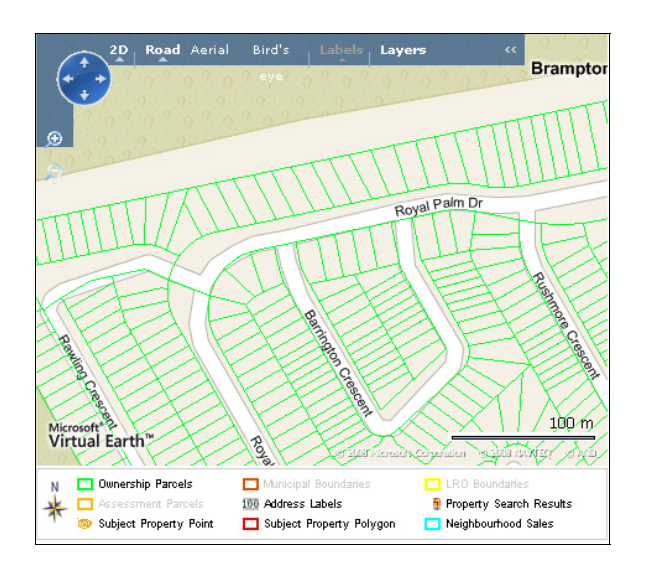

6. Click **Aerial**. The map displays an aerial photo of the area.

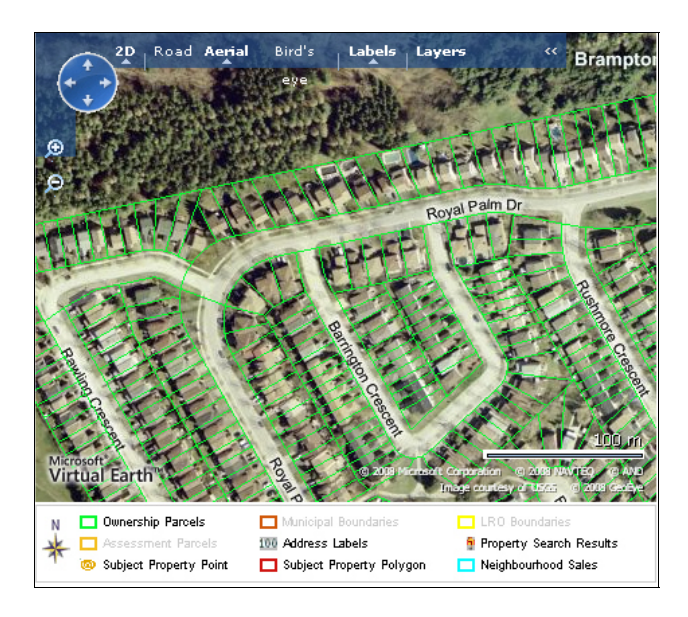

7. Again, using **Pan** and **Zoom**, locate the property at the corner of Royal Palm Drive and Barrington Crescent with a pool (the property is number 104).

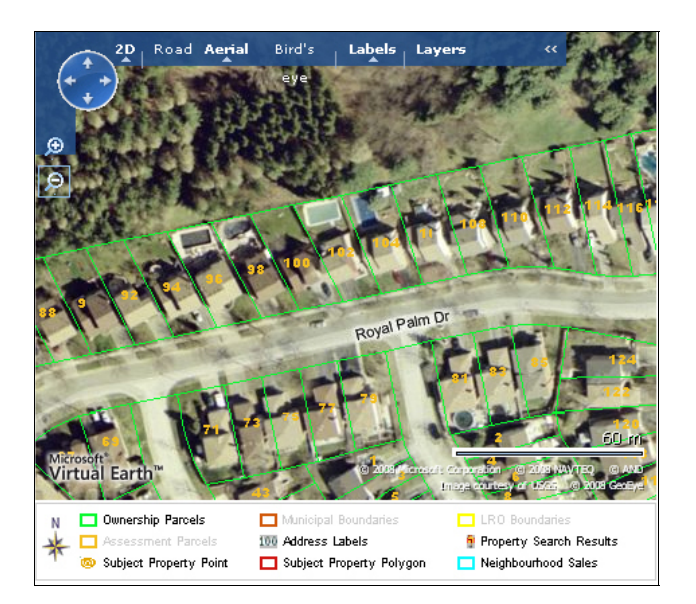

8. Click **Bird's eye**. The map view changes to Bird's eye.

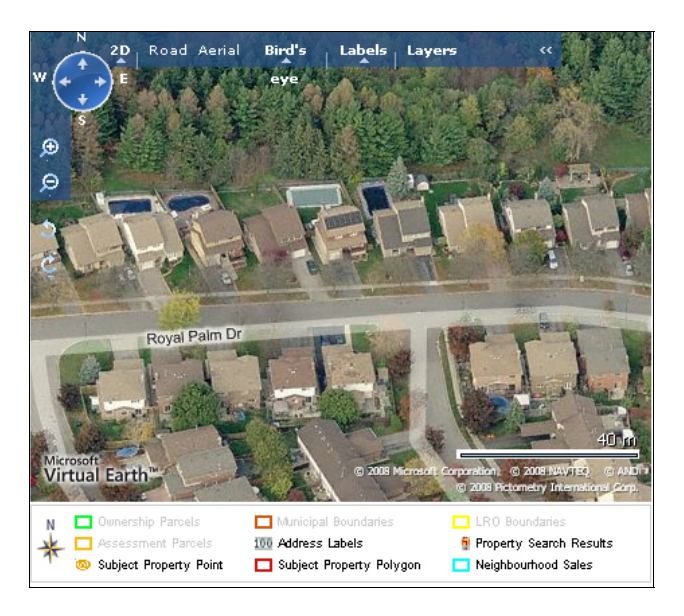

- 9. Use the arrows  $(5 \mid \alpha)$  to rotate the camera angles.
- 10. If you want to retrieve the property's details, click **Road** to change the map view (you may also need to zoom out). Right click the property and select **Get PIN info**. An icon for the property appears on the map. Click the house icon to open a menu from which you can select a report or action.

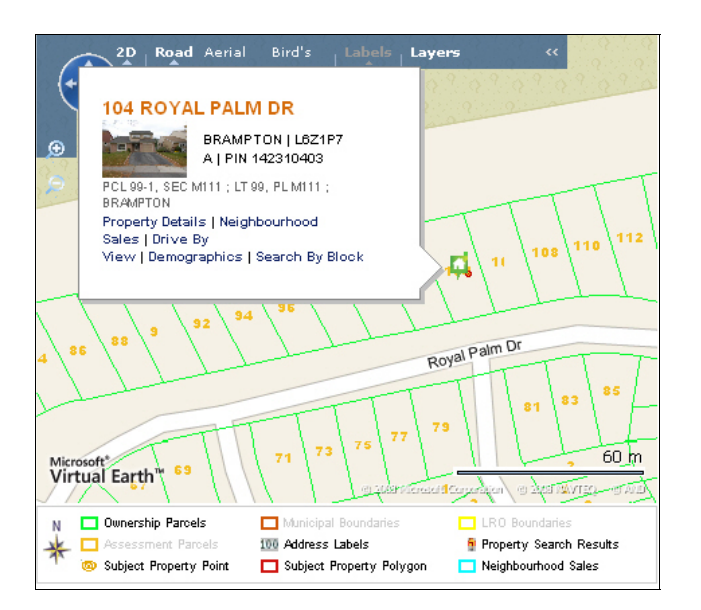

11. Click **Property Details**. The report displays.

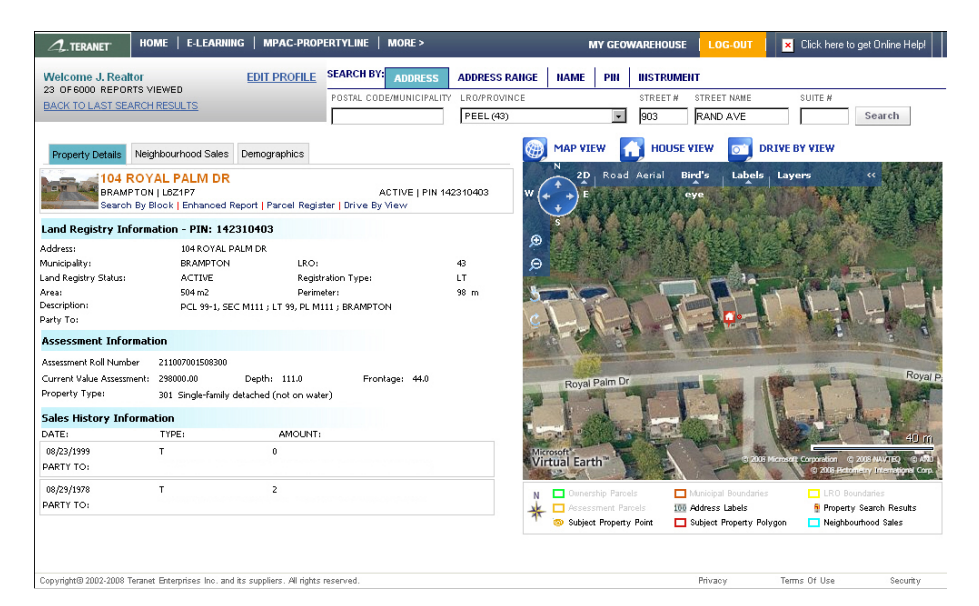

## <span id="page-20-0"></span>6 Information for Practice Exercises

### 6.1 Exercise 1 – Search by Address

Search by Address using the following information:

Address –

### 6.2 Exercise 2 – Search by Name

Search by Name using the following information:

Names –

## 6.3 Exercise 3 – Search by Map

Use the Map tools to locate a property using the following information:

Properties –